**Instytut Fizyki Doświadczalnej** Wydział Matematyki, Fizyki i Informatyki UNIWERSYTET GDAŃSKI

# Analiza obrazów ugięciowych światła laserowego na fali ultradźwiękowej

**DLF** 

**DYDAKTYCZNE LABORATORIUM** 

**FIZYCZNE** 

<span id="page-0-0"></span>**Ćwiczenie 4** 

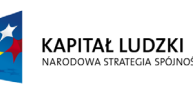

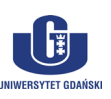

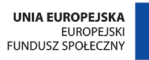

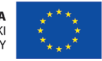

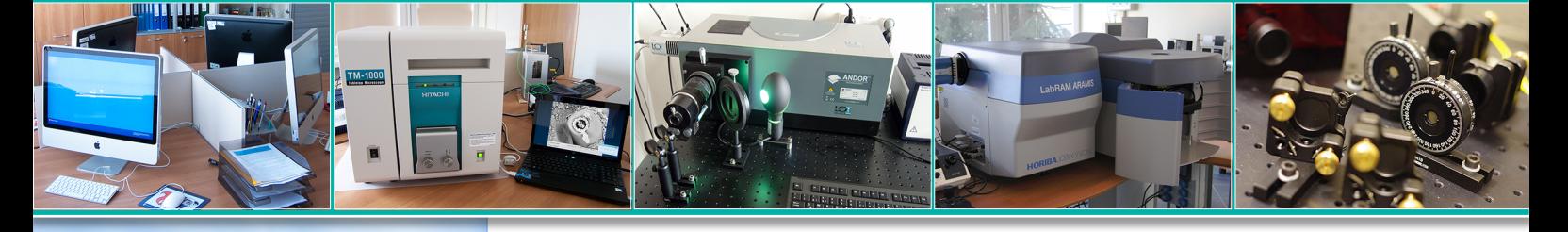

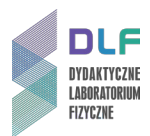

#### **I. Zagadnienia do opracowania.**

- 1. Rozchodzenie się fal sprężystych w ośrodkach ciągłych.
- 2. Równanie falowe dla fali dźwiękowej.
- 3. Wytwarzanie fal akustycznych w cieczach.
- 4. Własności kryształów ferroelektrycznych:
	- a) struktura domenowa;
	- b) polaryzacja spontaniczna;
	- c) ruchy domen w zewnętrznym polu elektrycznym.
- 5. Zjawisko piezoelektryczności.
- 6. Nadajnik piezoelektryczny:
	- a) konstrukcja piezoelektrycznych głowic ultradźwiękowych;
	- b) drgania rezonansowe podłużne i poprzeczne przetwornika piezoelektrycznego.
- 7. Oddziaływanie światła z falami ultradźwiękowymi w cieczach.
- 8. Normalne zjawisko ugięcia światła na fali ultradźwiękowej:
	- a) rozkład natężeń światła w widmie ugięciowym;
	- b) teoria Ramana Natha.
- 9. Wyznaczanie prędkości rozchodzenia się dźwięku na podstawie obrazu dyfrakcyjnego ugięcia światła na ultradźwiękowej siatce dyfrakcyjnej (metoda interferencji pierwotnych).
- 10. Budowa i zasada działania lasera gazowego (na przykładzie lasera helowo-neonowego):
	- a) przejścia promieniste: absorpcja, emisja spontaniczna i wymuszona;
	- b) budowa lasera;
	- c) ośrodek aktywny lasera He Ne;
	- d) inwersja obsadzeń stanów;
	- e) rezonator optyczny;
	- f) własności światła laserowego.
- 11. Zasada detekcji obrazów w kamerach CCD.

#### **II. Zadania doświadczalne.**

- 1. Zapoznać się z elementami stanowiska pomiarowego przedstawionego na *Zdjęciu 1*. Na stanowisku doświadczalnym na *Zdjęciu 1* realizowane są dwa odrębne ćwiczenia. Elementy wchodzące w skład ćwiczenia nr 4 oznaczono numerkami od 1 do 10.
- 2. Wlać metanol do komory pomiarowej (7 na *Zdjęciu 1*), przykryć ją pokrywą i ustawić ją na przesuwnym stoliku.
- 3. Włączyć komputer, zasilacz lasera He Ne (1, *[Zdjęcie 1](#page-2-0)*) i generator (3, *[Zdjęcie 1](#page-2-0)*).
- 4. Uruchomić program *Measurement & Automation Explorer* i włączyć podgląd z kamery CCD (patrz *Dodatek A*).

Sprawdzić czy obiektyw kamery nie jest zasłonięty.

5. Wiązka światła laserowego powinna padać na ekran dokładnie nad środkiem naniesionej na nim podziałki centymetrowej. W razie konieczności skorygować kąt padania wiązki pokrętłem osi pionowej w uchwycie zwierciadła (6, *Zdjęcie 1*).

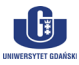

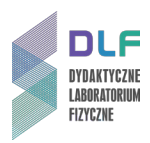

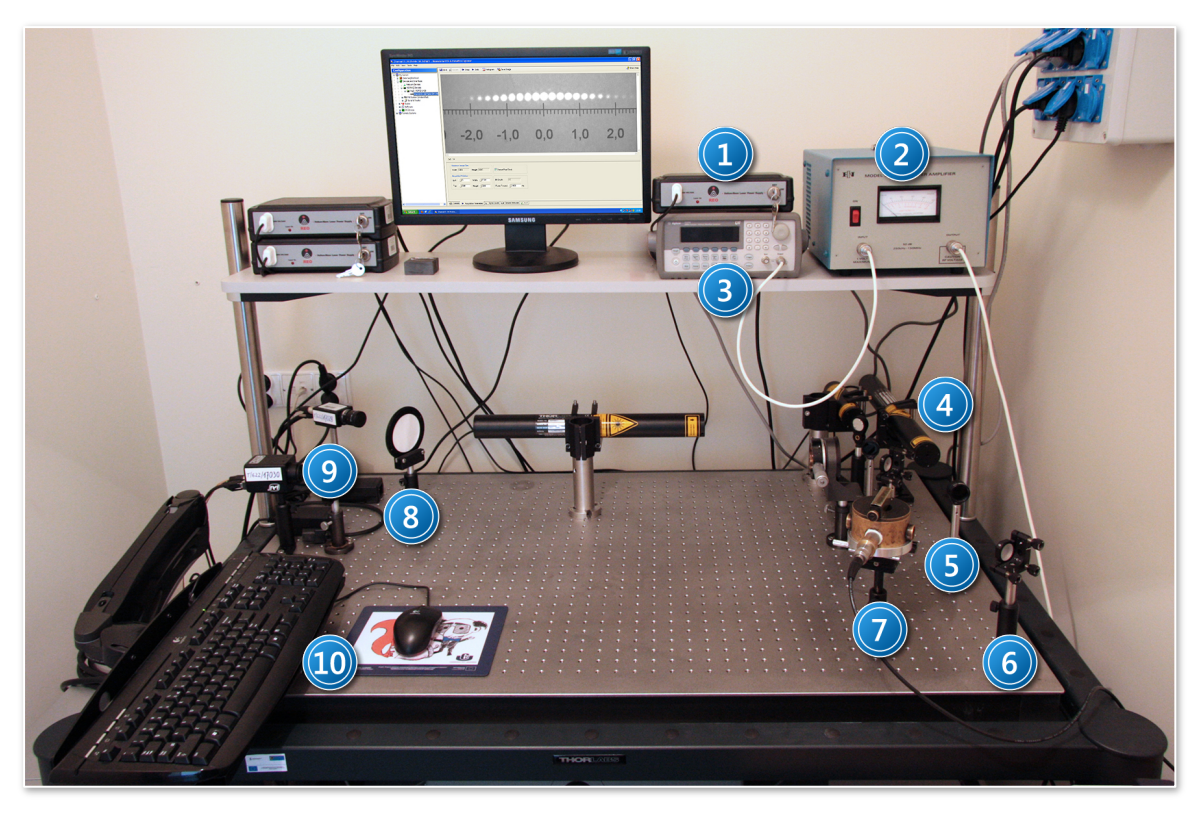

*Zdjęcie 1. Stanowisko pomiarowe do badania dyfrakcji światła laserowego na ultradźwiękach: 1 – zasilacz lasera*  He - Ne; 2 - wzmacniacz; 3 - generator; 4 - laser He - Ne; 5 - filtr szary; 6 - zwierciadło; 7 - komora pomiarowa; *8 – ekran; 9 – kamera CCD; 10 – zestaw komputerowy.*

- <span id="page-2-0"></span>6. Korzystając z opisu w *Dodatku B*, ustawić na generatorze wartość napięcia na 70 mV, a wartość częstotliwości sygnału na 5 MHz.
- 7. Uwzględniając treść poniższej *UWAGI*, włączyć wzmacniacz (2, *[Zdjęcie 1](#page-2-0)*) (głównym wyłącznikiem sieciowym).

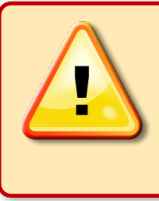

### **IJWAGAI**

Przed włączeniem i wyłączeniem wzmacniacza, należy **odłączyć** kable sygnałowe od generatora i komory ultradźwiękowej.

Podłączyć do wzmacniacza oba przewody sygnałów *INPUT* oraz *OUTPUT*.

8. Podłączyć generator do wskazanej przez prowadzącego ćwiczenie głowicy ultradźwiękowej w komorze.

Na monitorze w oknie podglądu z kamery CCD (9, *Zdjęcie 1*) powinien ukazać się obraz dyfrakcyjny światła lasera na fali ultradźwiękowej.

9. Uzyskać możliwie najlepszy obraz dyfrakcyjny tzn. o największej widocznej liczbie prążków. W tym celu, obserwując obraz na monitorze, dokonywać **delikatnie** następujących regulacji:

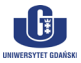

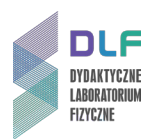

- a) obracając (nieznacznie) całą komorę ultradźwiękową na stoliku poprawić prostopadłość ustawienia płaszczyzn okienek komory względem wiązki światła. Po znalezieniu właściwego ustawienia komory zablokować jej pozycję w stoliku śrubą w obejmie komory;
- b) zmieniać precyzyjnie odległość reflektora wewnątrz komory od głowicy ultradźwiękowej pokręcając śrubę w pokrywie komory i tym samym stwarzając warunki do wytworzenia się fali stojącej w komorze;
- c) obracać nieznacznie pokrywę komory zapewniając w ten sposób równoległość ustawienia powierzchni przetwornika i reflektora.
- 10. Obserwując nadal uzyskany obraz dyfrakcyjny, sprawdzić, czy drobna korekta wstępnie ustawionych wartości napięcia i częstotliwości na generatorze nie zapewni zwiększenia ilości rzędów ugięcia w obrazie.
- 11. Zanotować ostatecznie dobraną wartość częstotliwości drgań przetwornika.
- 12. Za pomocą kamery CCD zarejestrować obraz dyfrakcyjny (patrz *Dodatek A*).
- 13. Wylać metanol, osuszyć komorę pomiarową i napełnić ją cieczą wskazaną przez prowadzącego ćwiczenie.
- 14. Powtórzyć procedury pomiarowe i obróbki obrazu z punktów II.8. II.12.
- 15. Zmierzyć odległość od warstwy ultradźwięków do ekranu.
- 16. Wyznaczyć odległość pomiędzy prążkami w otrzymanych obrazach dyfrakcyjnych przy pomocy programu *NI Vision Assistant* (dostępny na stanowisku doświadczalnym i opisany w *Dodatku C*) lub innego programu graficznego działającego w środowisku *Windows* lub *UNIX/Linux*.
- 17. Obliczyć prędkości rozchodzenia się fal ultradźwiękowych w użytych cieczach.
- 18. Przeprowadzić dyskusję błędów pomiarowych.
- 19. Porównać obliczone wartości prędkości z danymi tablicowymi.

#### **III. Zestaw przyrządów.**

- 1. Laser He Ne (*λ = 543 nm*).
- 2. Zasilacz lasera.
- 3. Komora pomiarowa z głowicami ultradźwiękowymi (o częstotliwościach 5 MHz i 10 MHz).
- 4. Stolik do umieszczenia komory pomiarowej.
- 5. Generator mocy wysokiej częstotliwości (*Agilent 33220A*).
- 6. Kamera CCD (*JAI Pulnix CM – 140MCL*).
- 7. Wzmacniacz mocy.
- 8. Filtr szary (*ND = 2.0*).
- 9. Ekran z podziałką centymetrową.
- 10. Zwierciadło.
- 11. Miarka centymetrowa.
- 12. Zestaw komputerowy.

#### **IV. Literatura.**

1. A. Śliwiński – "Ultradźwięki i ich zastosowanie", Wydawnictwo Naukowo - Techniczne, Warszawa 1993.

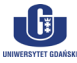

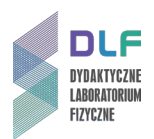

- 2. R.P. Feynman, R. Leighton, M. Sands "Wykłady z fizyki", T.1., Część 2, PWN, Warszawa 2003.
- 3. M. Kwiek, A. Śliwiński, E. Hojan *"Akustyka laboratoryjna*", Część II, PWN, 1971.
- 4. F.C. Crawford "Fale", PWN, Warszawa 1975.
- 5. J. Stankowski, A. Graja "*Wstęp do elektroniki kwantowej"*, Wydawnictwa Komunikacji i Łączności, Warszawa 1972.
- 6. R.I. Sołouchin "Optyka i fizyka atomowa. Ćwiczenia laboratoryjne", PWN, Warszawa 1982.
- 7. J. Wehr "*Pomiary prędkości i tłumienia fal ultradźwiękowych*", PWN, Warszawa 1972.
- 8. I.N. Bronsztajn, K.A. Siemiendiajew *"Matematyka. Poradnik encyklopedyczny*", PWN,Warszawa 1970.
- 9. Ch. Kittel "Wstęp do fizyki ciała stałego", PWN, Warszawa 1999.
- 10. J. Handerek "Wstęp do fizyki ferroelektryków", Wydawnictwo Uniwersytetu Śląskiego, Katowice 1971.
- 11. A. Kujawski, P. Szczepański "*Lasery*", Oficyna Wydawnicza Politechniki Warszawskiej, 1999.
- 12. B. Ziętek "Lasery", Wydawnictwo Naukowe UMK, Toruń 2009.
- 13. M. Young "*Optics and Lasers*", Springer 1977.
- 14. G.F. Knoll "*Radiation Detection and Measurement*", Wiley 1979.
- 15. Ch. Kittel "*Introduction to Solid State Physics*", Wiley 2004.
- 16. R.P. Feynman, R. Leighton, M. Sands "*The Feynman Lectures on Physics*", Vol. 1., Part 2., Addison – Wesley, 2005.

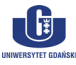

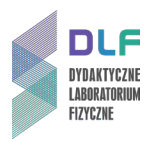

## **Dodatek A**

#### Obsługa program *NI Measurement & Automation Explorer* oraz kamery CCD *JAI Pulnix CM – 140MCL*

#### **A. Uruchamianie programu i podglądu z kamery CCD.**

1. Uruchomić program *NI Measurement & Automation Explorer* poprzez dwukrotnie kliknięcie na skrót do niego (opatrzony taką samą nazwą), umieszczony na pulpicie.

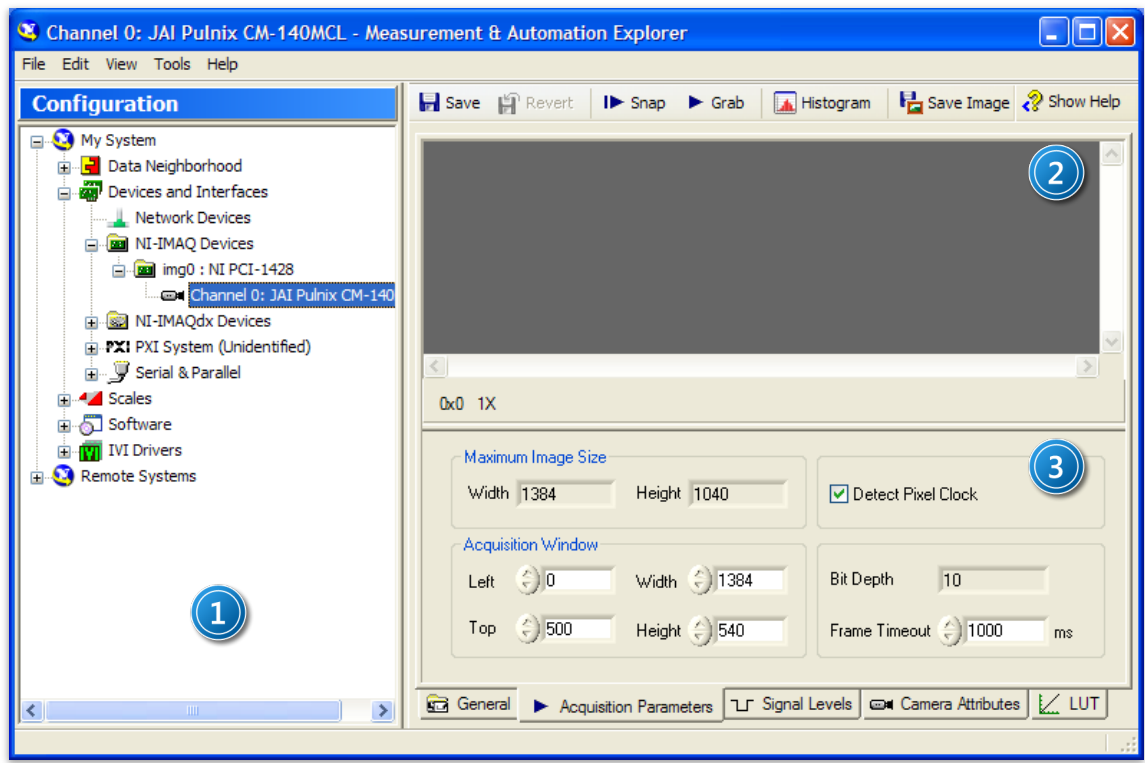

*Rysunek 2. Okno programu NI Measurement & Automation Explorer: 1 – panel lewy; 2 – panel podglądu obrazu z kamery CCD; 3 – panel dostrajania pracy kamery i ustalania właściwości przechwytywanego obrazu.*

2. Zdjąć osłonę kamery CCD.

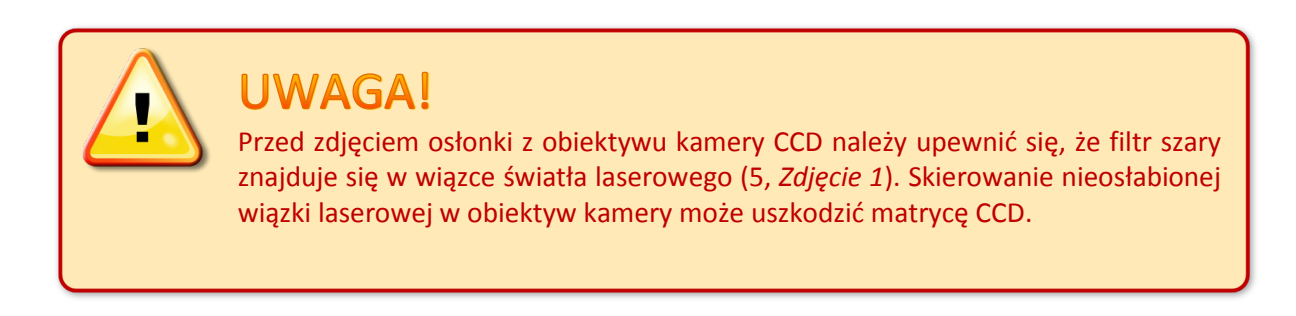

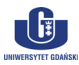

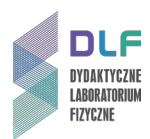

- 3. Uruchomić podgląd z kamery, posługując się lewym panelem w oknie programu (1, *Rysunek 2*). W tym celu należy rozwinąć listwy sekcji **kolej bevices and Interfaces**, klikając znaki H kolejno przy elementach **i a NI-IMAQ Devices** i **a i nago: NI PCI-1428** a następnie kliknąć symbol interfejsu kamery **izak Channel 0: JAI Pulnix CM-140MCL**, po czym włączyć podgląd przyciskiem ► Grab umieszczonym nad panelem podglądu (2, *Rysunek 2*).
- 4. Po chwili w oknie podglądu powinien ukazać się obraz z kamery CCD.

Jeżeli tak się nie dzieje, należy upewnić się, czy obiektyw kamery nie jest zasłonięty.

5. W wypadku pojawienia się komunikatu o błędzie, należy upewnić się, czy do zasilacza kamery podłączono przewód zasilający i podłączyć go w razie potrzeby. Jeżeli obraz z kamery nadal nie jest wyświetlany, należy fakt ten zgłosić prowadzącemu ćwiczenie.

#### **B. Użytkowanie programu i przechwytywanie obrazu z kamery CCD.**

1. Przycisk ► Grab umieszczony nad panelem podglądu (2, *Rysunek 2*) służy do włączania i wyłączania ciągłego podglądu z kamery CCD.

Podgląd ciągły można w każdej chwili wyłączyć, klikając ten przycisk – wtedy w panelu podglądu zostanie wyświetlona ostatnio zarejestrowana klatka.

- 2. Klikając prawym przyciskiem myszy w panelu podglądu można dostosować opcje wyświetlania obrazu z kamery, np. ustawić dynamiczne dostosowanie atrybutów obrazu do aktualnego rozmiaru okna (z pomocą opcji *Zoom to fit* w menu *Zoom*).
- 3. Obraz aktualnie wyświetlany w panelu podglądu można w każdej chwili zapisać w postaci pliku

graficznego *PNG* lub *TIFF*, klikając przycisk **in s**ave Image i wybierając miejsce zapisu obrazu, jego nazwę i format pliku.

#### **C. Kończenie pracy.**

- 1. W celu zakończenia pracy kamery i programu *Measurement & Automation Explorer* wystarczy zamknąć okno programu.
- 2. Nałożyć na obiektyw kamery CCD osłonkę zabezpieczającą.
- 3. Zakończenie pracy zgłosić prowadzącemu ćwiczenie.

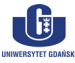

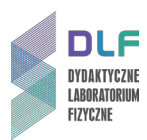

## **Dodatek B**

#### Obsługa generatora wysokich częstotliwości *Agilent 33220A*

#### **A. Uruchamianie urządzenia.**

Włączyć generator (włącznikiem 1 na *Zdjęciu 3*)*.* Wyświetlone automatycznie (na wyświetlaczu 2 na *Zdjęciu 3*) dane o generatorze i producencie, znikną po kilku sekundach lub natychmiast po naciśnięciu dowolnego przycisku na panelu.

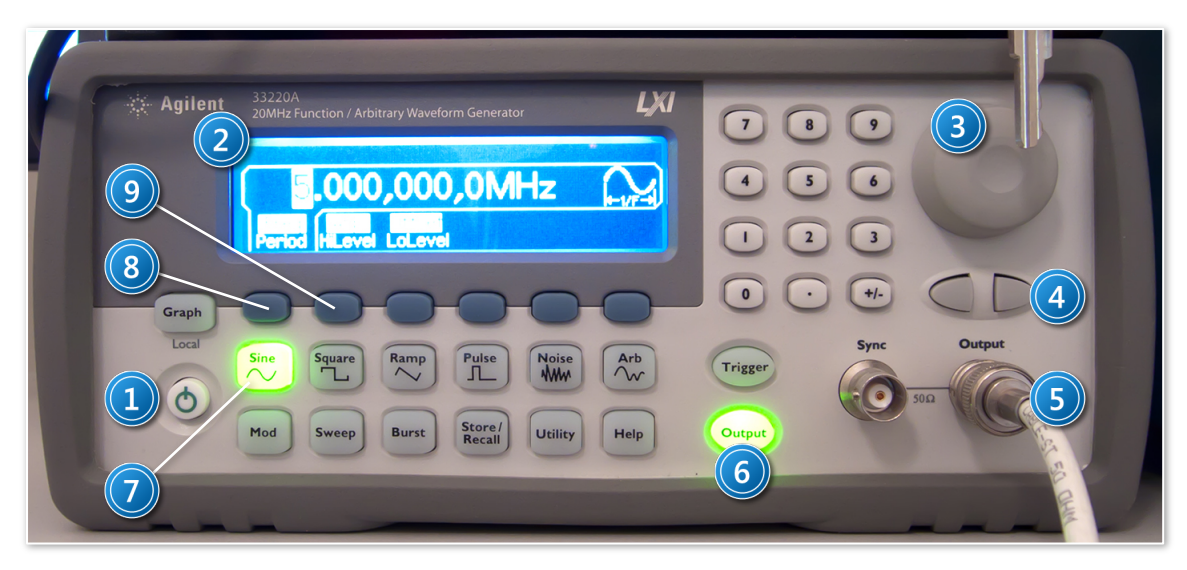

*Zdjęcie 3. Widok panelu kontrolnego generatora wysokich częstotliwości Agilent 33220A: 1 – włącznik główny; 2 – wyświetlacz; 3 – pokrętło zmiany wartości parametrów pracy; 4 – przyciski wyboru miejsca dziesiętnego; 5 – kabel sygnału wyjściowego; 6 – przycisk i kontrolka stanu trybu pracy; 7 – przycisk wyboru trybu modyfikacji częstotliwości; 8 – przycisk wyboru trybu modyfikacji amplitudy.*

#### **B. Wybór parametrów modulacji sygnału wyjściowego.**

## Wskazówka Wartości ukazujące się na wyświetlaczu generatora Agilent 33220A są zapisane w notacji amerykańskiej, w której separatorem dziesiętnym jest kropka; przecinek służy jako znak grupowania cyfr. Np. **1.234,567 MHz** na wyświetlaczu jest równoważne **1,234567 MHz** w notacji polskiej.

- 1. Upewnić się, że wybranym trybem modulacji sygnału wyjściowego jest tryb modulacji sinusoidalnej *Sine* (7 na *Zdjęciu 3*).
- 2. Dokonać wyboru częstotliwości lub amplitudy sygnału wyjściowego przy pomocy przycisku wyboru trybu modyfikacji częstotliwości (8 na *Zdjęciu 3*) lub trybu modyfikacji amplitudy (9 na *Zdjęciu 3*).

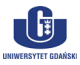

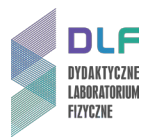

Na wyświetlaczu wyświetli się wybrana wartość częstotliwości lub amplitudy wraz z jednostką.

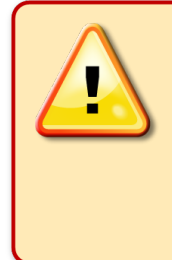

## **UWAGA!**

Zwrócić uwagę czy na wyświetlaczu pojawił się napis *Freq* (dla wyboru częstotliwości) lub *Amp* (dla wyboru amplitudy). Jeśli wyróżnione są pozycje *Period* lub *HiLevel* należy ponownie nacisnąć przyciski wyboru 8 lub 9 na *Zdjęciu 3*.

3. Po wyborze odpowiedniego trybu modyfikacji można dokonać zmiany wartości częstotliwości lub amplitudy pokrętłem 3 *na Zdjęciu 3*. Należy zwrócić uwagę, że jedna z cyfr wyświetlanej liczby jest stale wyróżniona białym, prostokątnym podświetleniem. Użycie pokrętła spowoduje, że zmianie ulegnie tylko ta cyfra, która jest aktualnie podświetlona – będzie zwiększana lub zmniejszana wraz z obracaniem pokrętła, odpowiednio zgodnie lub przeciwnie do ruchu wskazówek zegara.

Użycie przycisków wyboru miejsca dziesiętnego (4 na *Zdjęciu 3*) pozwala na podświetlenie innego miejsca dziesiętnego. W taki sam sposób można dokonywać zmiany przedrostków jednostek – przesunięcie podświetlenia na literę *M* jednostki częstotliwości *MHz* pozwala na jej zmianę np. z *M* na *k* (z megaherców na kiloherce) za pomocą pokrętła.

#### **C. Praca z generatorem**.

- 1. Po wyborze typu i własności modulacji (patrz punkt *B.2.*) należy zaakceptować wybrany *tryb pracy* generatora poprzez naciśnięcie przycisku *Output* (6 na *Zdjęciu 3*). Przycisk ulegnie podświetleniu.
- 2. Ponowne naciśnięcie przycisku *Output* spowoduje wyłączenie trybu pracy i wygaszenie podświetlenia.

#### **D. Wyłączanie generatora**

- 1. Wyłączyć tryb pracy (patrz C.2.).
- 2. Wyłączyć generator.

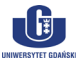

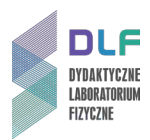

## **Dodatek C**

Pomiar odległości pomiędzy prążkami dyfrakcyjnymi z wykorzystaniem programu *NI Vision Assistant 2009*

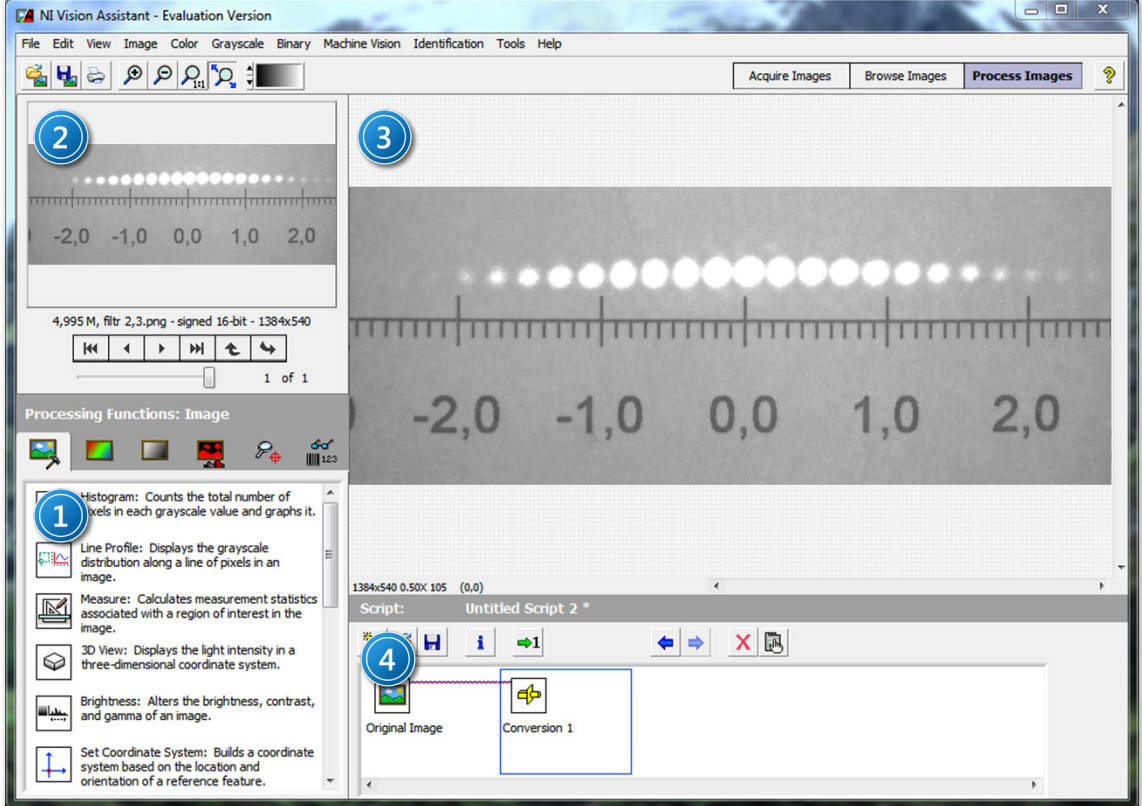

*Rysunek 4. Okno programu NI Vision Assistant: 1 – panel wyboru funkcji; 2 – panel wyboru obrazu; 3 – panel podglądu obrazu; 4 – panel edycji skryptu.*

#### **A. Informacje ogólne.**

Oprogramowanie *National Instruments Vision Assistant* oferuje możliwość dokonywania odczytów geometrycznych własności obiektów przedstawionych na obrazach rastrowych, takich jak odległości między punktami, pola powierzchni, średnice itp. Program obsługuje większość z dostępnych obecnie, popularnych formatów grafiki rastrowej (m. in. *\*.bmp*, *\*.jpg*, *\*.tif*, *\*.png*).

Lista czynności kolejno wykonywanych za pośrednictwem programu *NI Vision Assistant*, takich jak transformacje obrazu, pomiary odległości czy konwersje, zapisywana jest w postaci skryptu, wyświetlonego w panelu edycji skryptu (4, *Rysunek 4*).

Każdy z kroków skryptu może zostać usunięty z wykorzystaniem ikony  $\mathbf{X}$ , może być edytowany kliknięciem na ikonę  $\mathbb{B}$  lub dwukrotnym kliknięciem na ikonę symbolizującą dany krok.

#### **B. Otwieranie obrazów i przygotowywanie ich do edycji.**

- 1. Otwieranie obrazu (obrazów) w programie *NI Vision Assistant* następuje na dwa sposoby:
	- a) kliknąć przycisk a na pasku narzędzi w głównym oknie programu (lub wybrać polecenie *Open Image…* w menu *File*), następnie wybrać obraz (obrazy) i kliknąć przycisk *Otwórz*;

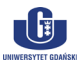

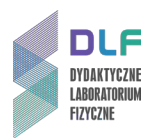

b) przejść do przeglądarki obrazów, klikając kolejno polecenie *Browse Images* umieszczone w

prawej części paska narzędzi głównego okna programu, przycisk kaza umieszczony na dole ekranu a następnie wybrać obraz (obrazy) i kliknąć przycisk *Otwórz.*

- 2. Po otwarciu żądanego obrazu (obrazów) można rozpocząć jego edycję i wykonywanie pomiarów. Wszystkie operacje są przeprowadzane na karcie przetwarzania obrazów, aktywowanej poprzez kliknięcie polecenia *Process Image*, umieszczonego w prawej części paska narzędzi głównego okna programu.
- 3. W każdej chwili można zmienić obraz aktualnie poddawany operacjom na karcie *Process Image*, klikając przyciski w panelu wyboru obrazu (2, *Rysunek 4*) bądź przechodząc do przeglądarki (polecenie *Browse Images*) i dwukrotnie klikając miniaturę wybranego obrazu (lub zaznaczając wybraną miniaturę pojedynczym kliknięciem myszy i przechodząc na kartę *Process Image*).
- 4. Aby dodać nowe obrazy do przeglądarki, należy kliknąć przycisk **kolu** umieszczony na dole ekranu, następnie wybrać obraz (obrazy) i kliknąć przycisk *Otwórz.* W zależności od preferencji, udzielić odpowiedzi twierdzącej lub przeczącej na wyświetlone w oknie dialogowym pytanie o zastąpienie obrazów już istniejących w przeglądarce obrazami nowo wybranymi.
- 5. Kliknięcie przycisku w przeglądarce obrazów pozwala przełączać się pomiędzy widokami siatki miniaturek a podglądem pojedynczego obrazu na całym ekranie.

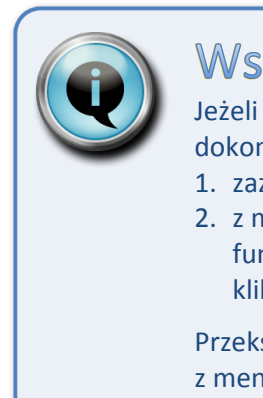

## Wskazówka

Jeżeli po otwarciu, obraz (obrazy) są wyświetlane jako zupełnie czarne, należy dokonać konwersji pliku, zmieniając ich głębię bitową. W tym celu należy:

- 1. zaznaczyć właściwy obraz i przejść na kartę edycji (*Process Image*);
- 2. z menu *Greyscale* wybrać polecenie *Conversion*, po czym w panelu wyboru funkcji (1, *Rysunek 4*) wybrać z listy pozycję *8-bit [0, 255]* i potwierdzić wybór, klikając przycisk *OK*.

Przekształcony obraz można następnie zapisać, wybierając polecenie *Save Image* z menu *File*.

#### **C. Dokonywanie pomiarów odległości między punktami.**

Program *NI Vision Assistant* pozwala na wykonywanie pomiarów odległości między punktami na obrazach, transformując odległość wyrażoną w pikselach na odległość wyrażoną w jednostkach rzeczywistych. Aby było to możliwe, należy dokonać kalibracji obrazu.

#### **Kalibracja obrazu.**

- 1. Z menu *Image* wybrać polecenie *Image Calibration*. Zostanie wyświetlone okno kreatora kalibracji.
- 2. Upewnić się, że zaznaczona jest pierwsza z opcji *Simple Calibration*. Kliknąć przycisk *OK*.
- 3. W kroku 1 (*Step 1 of* 3) zostanie wyświetlony podgląd aktualnie otwartego obrazu.

Upewniając się, że zaznaczono typ kwadratowy pikseli (*Square*), kliknąć przycisk *Next*.

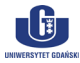

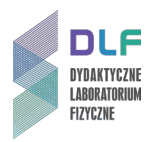

4. W kroku 2 (*Step 2 of* 3) należy wskazać dwa punkty na obrazie, stanowiące końce odcinka o znanej rzeczywistej długości (np. dwa punkty na podziałce centymetrowej widocznego na obrazie ekranu), klikając w odpowiednich miejscach na podglądzie.

W pole liczbowe w sekcji *Correspondance Image – Real World* należy wpisać fizyczną odległość wzorcową między zaznaczonymi punktami i wybrać odpowiednią jednostkę (patrz *Rysunek 5*).

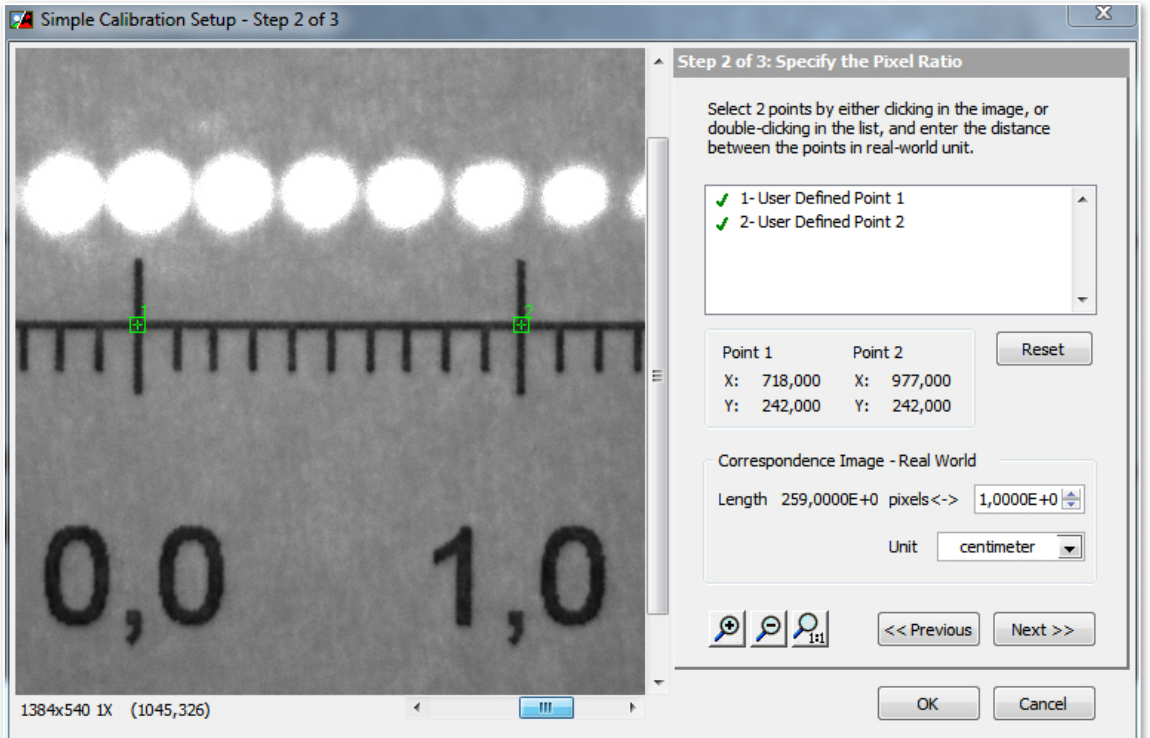

*Rysunek 5. Okno kreatora kalibracji obrazu w programie NI Vision Assistant (na podgląd obrazu naniesiono punkty, stanowiące końce odcinka o znanej długości fizycznej (1 cm)).*

5. Po ustaleniu odległości wzorcowej, kliknąć przycisk *Next* a następnie *OK*.

Okno kreatora zostanie zamknięte.

6. Potwierdzić dane kalibracji obrazu, klikając przycisk *OK* w panelu wyboru funkcji (1, *Rysunek 4*).

#### **Wykonywanie pomiarów odległości na obrazach**

1. Po dokonaniu kalibracji obrazu, można dokonywać pomiarów fizycznych odległości między punktami. W tym celu w panelu wyboru funkcji (1, *Rysunek 4*) należy kliknąć narzędzie *Measure*:

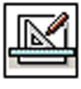

Measure: Calculates measurement statistics associated with a region of interest in the image.

2. W liście możliwych typów pomiarów w panelu funkcji (teraz zatytułowanym *Measure Setup*) zaznaczyć pozycję *Length.*

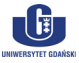

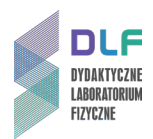

3. Z pomocą myszy narysować na podglądzie obrazu odcinek między punktami, których odległość jest przedmiotem pomiaru.

Długość odcinka w jednostkach fizycznych zostanie wyświetlona w tabeli pomiarów w oknie edycji skryptu (*Length = …*).

4. Można dokonywać serii pomiarów odległości, rysując nowe odcinki.

Każdy z pomiarów zostanie zapisany w tabeli w osobnym wierszu.

- 5. Uzyskane dane można zapisać w postaci pliku tekstowego lub umieścić w arkuszu kalkulacyjnym programu *Microsoft Excel*. W tym celu należy kliknąć jeden z przycisków umieszczonych po prawej stronie panelu edycji skryptu (*Save Results* lub *Send Data To Excel*). Uzyskany plik tekstowy można następnie zaimportować do dowolnego programu używanego do obróbki i wizualizacji danych numerycznych (np. *Origin*, *Sigma Plot* i inne).
- 6. Aby zakończyć pracę z narzędziem *Measure*, należy kliknąć przycisk *OK* w panelu *Measure Setup*.

W każdej chwili można wrócić do rezultatów pomiarów (lub wykonać kolejne), klikając dwukrotnie ikonę kroku oznaczonego nazwą *Measure* w oknie edycji skryptu.

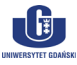